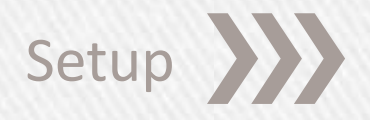

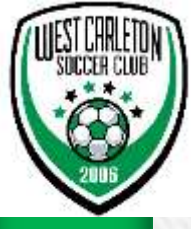

## RefCentre.com

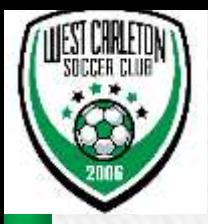

- » Go to [http://www.refcentre.com](http://www.refcentre.com/) and log in with user name and password.
- » Your screen should look similar to below. Print your Certificate.
- » Then click "Start Graduation Process"

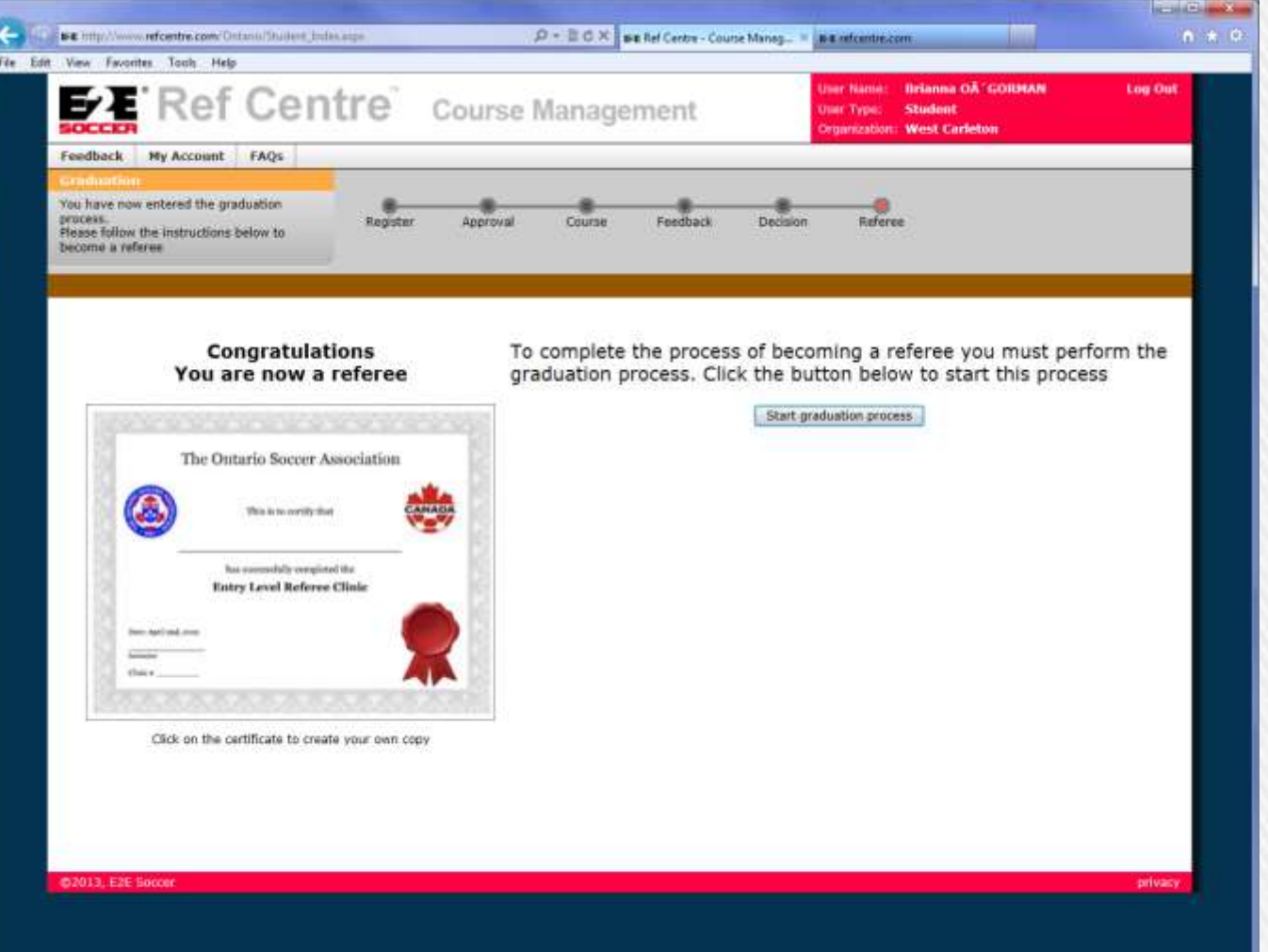

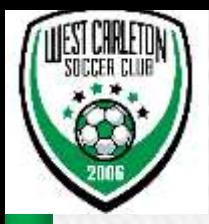

- » Choose Club Default should be West Carleton
- » Once you select next it will bring you to a screen with email address and password listed

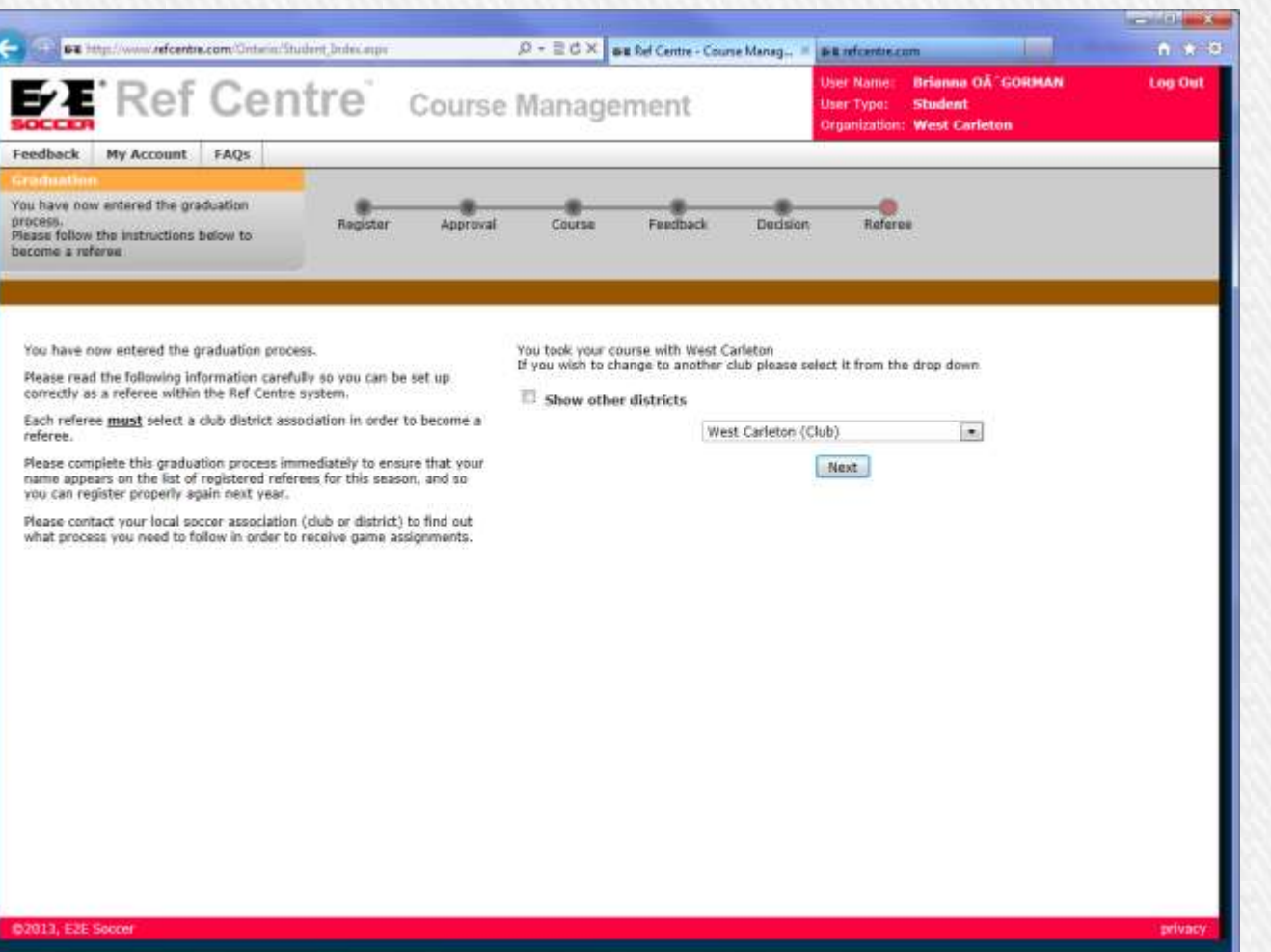

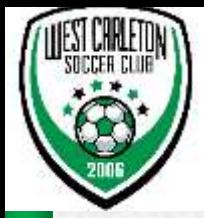

## » Next screen will be the default view which can be changed in preferences

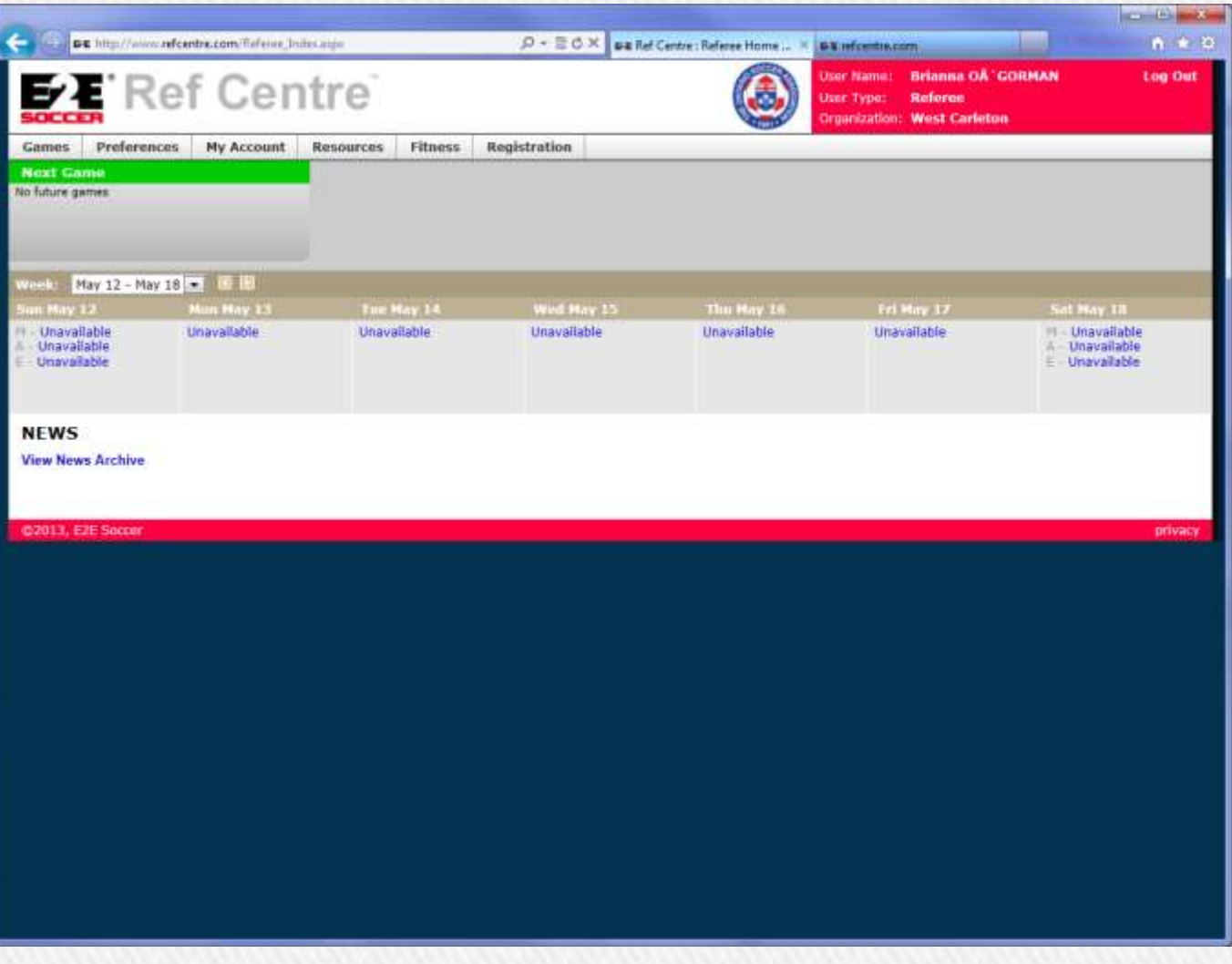

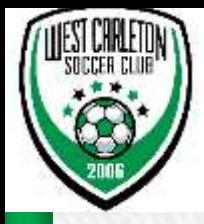

- » **First thing you need to do is select Availability**
- » **Go to Games** → **select Availability**

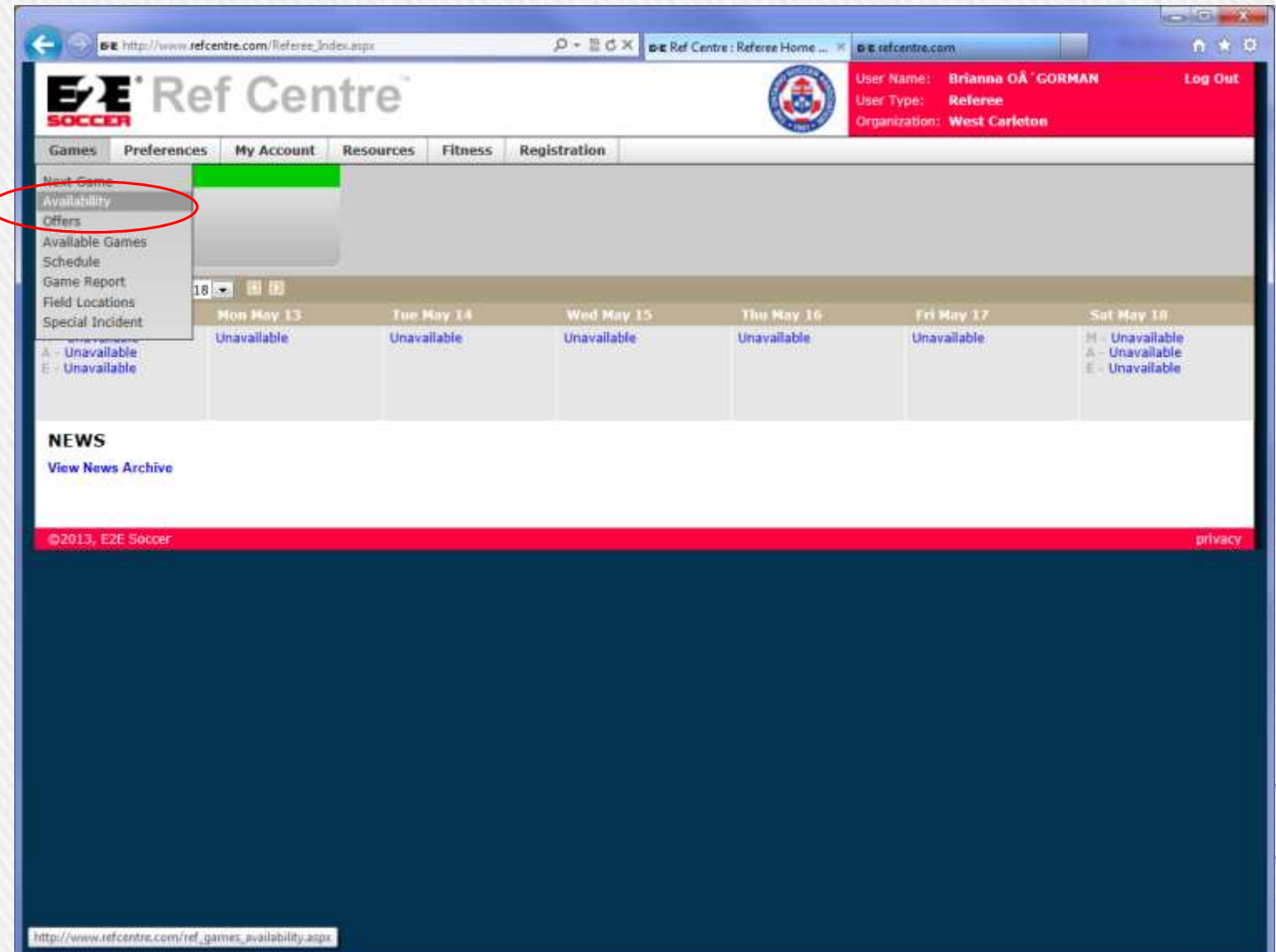

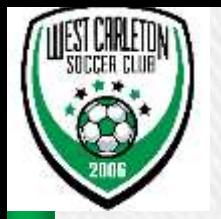

- » Availability will show you the following Calendar
- » You will need to choose when you are available as per next slide
- » It is suggested for subsequent months that you make yourself available in advance so you do not forget

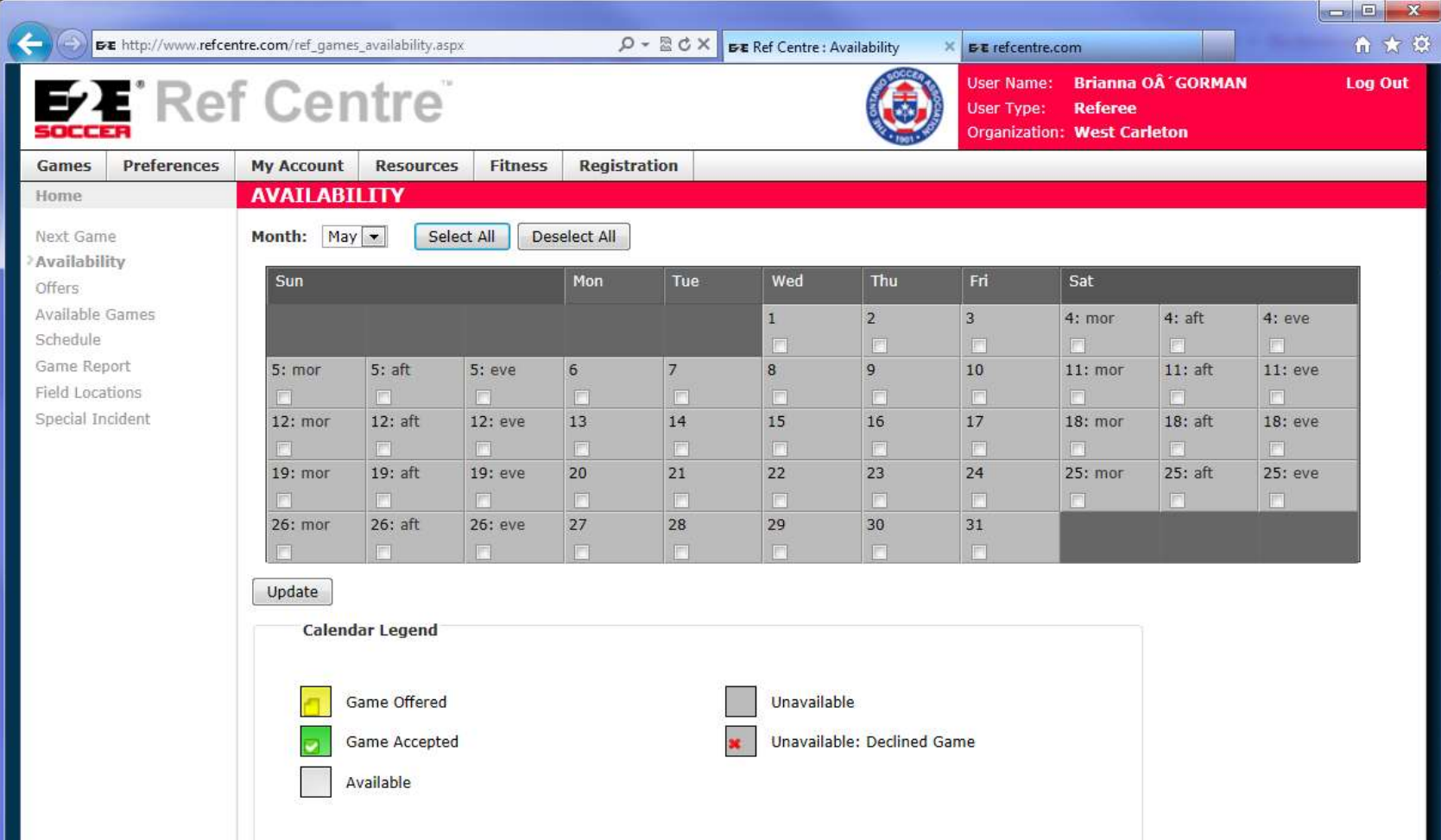

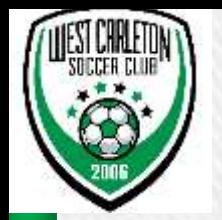

- » Availability
- » Select the Days you are available do this for future months also, the more in advance you go the more chance you will receive game offers
- » Ensure you select update before moving to next month

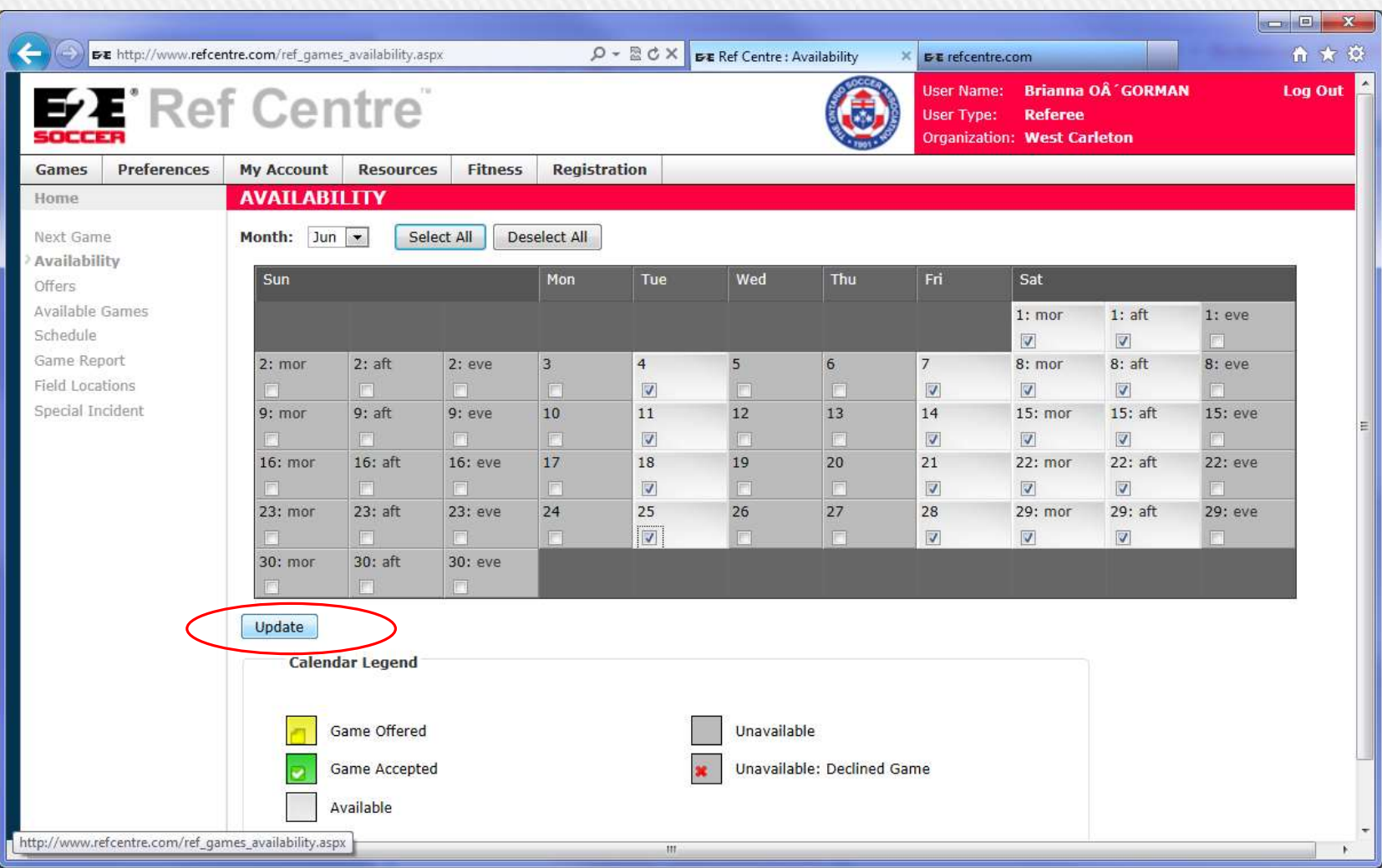

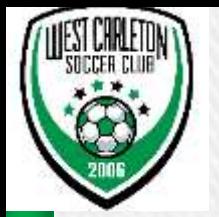

- » **Leagues**
- » **Under Preferences select Leagues**
- » **At the very least you should select West Carleton and Goulbourn Lanark Soccer Club (GLSL)**

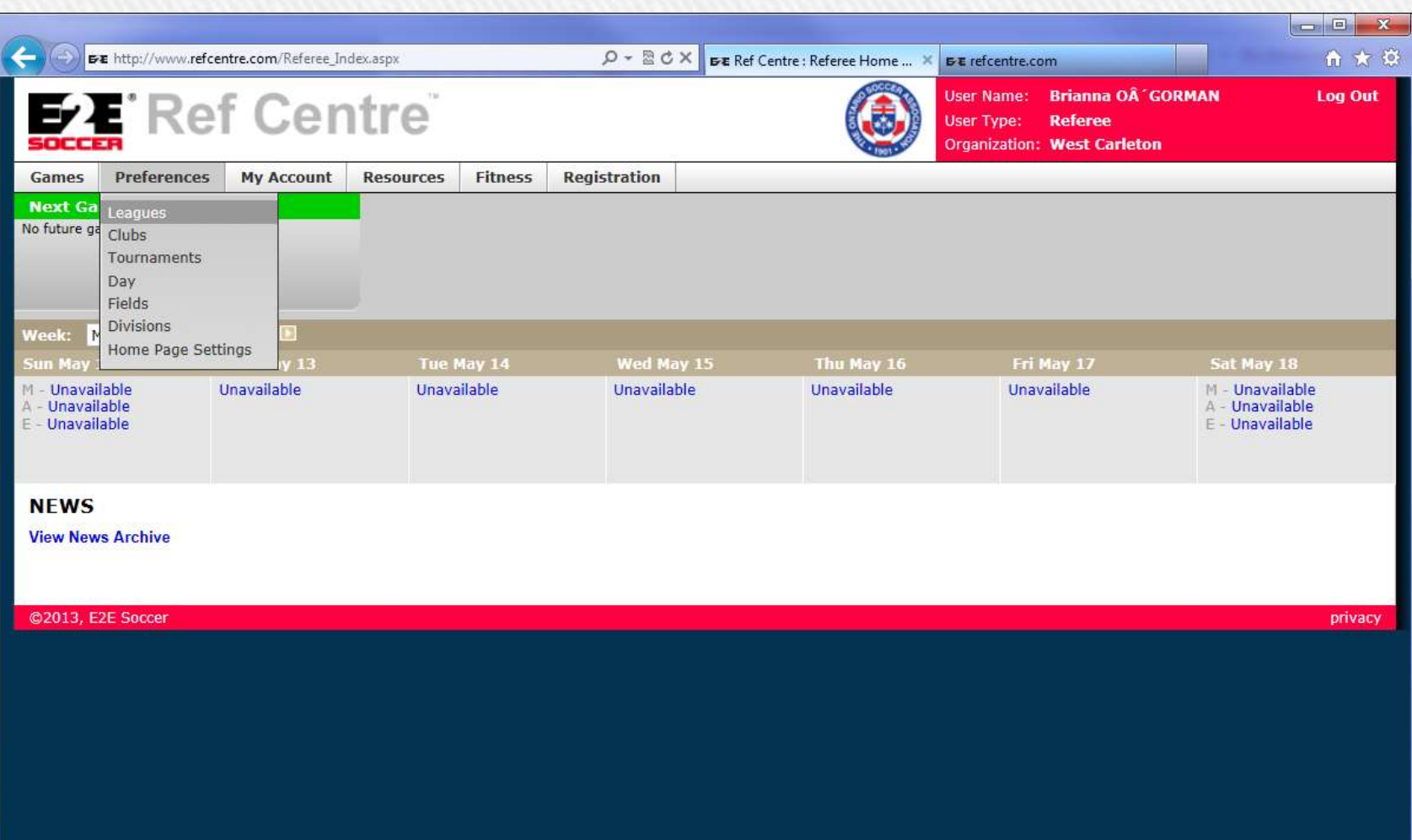

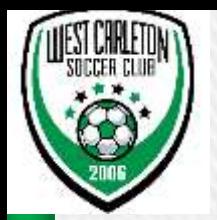

- » Leagues
- » Select  $→$  West Carleton and Goulbourn Lanark Soccer Club (GLSL) and variants of the two to make sure
- » Then select Submit

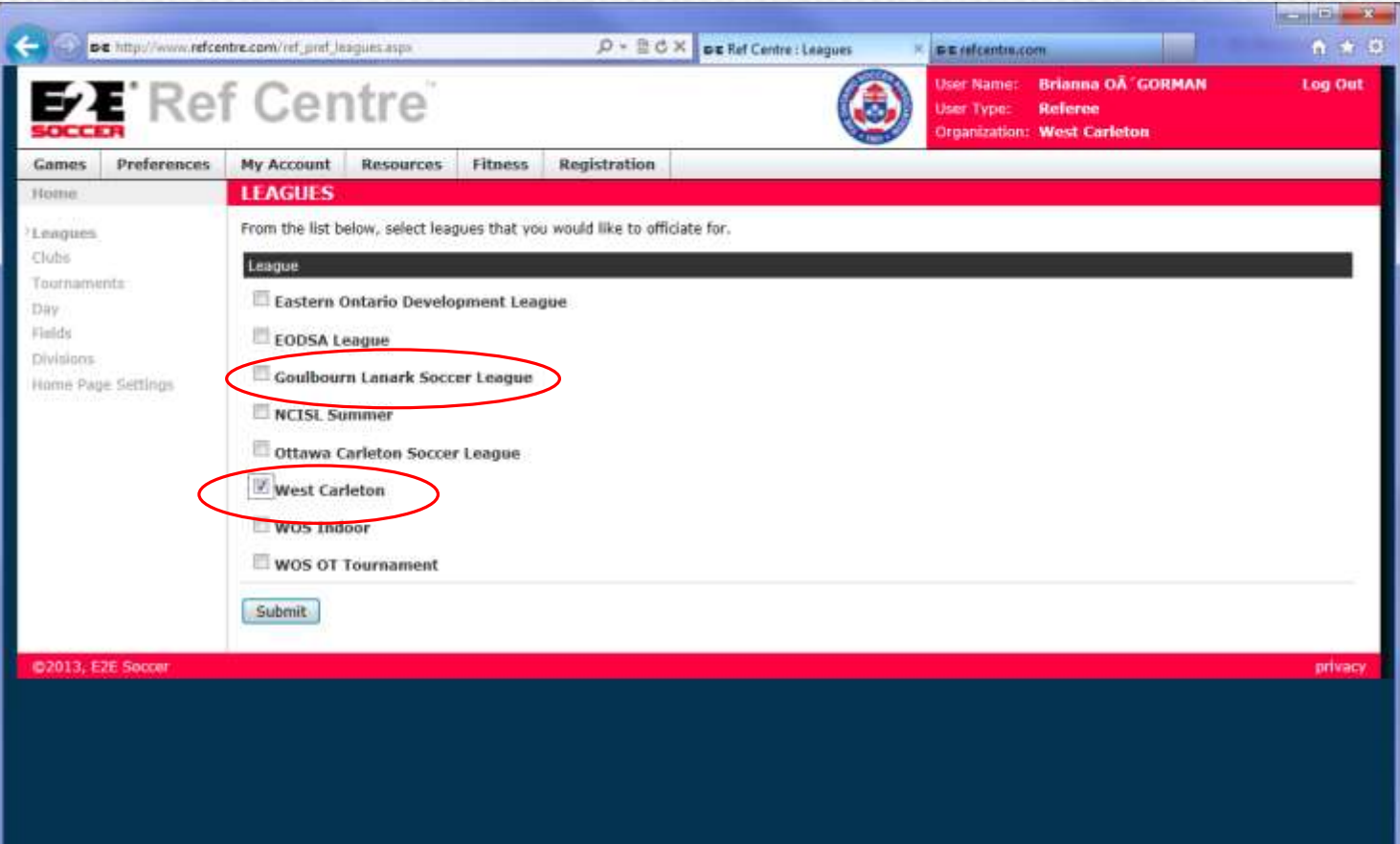

**You can select other Leagues if you want to referee for other Clubs. Keep in mind that WCSC has nothing to do with pay from other leagues/clubs we only pay games we assign for WCSC/GLSL and select ERSL games**

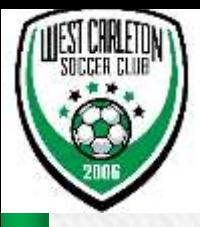

## » Fields

» Next select Preferences → Fields

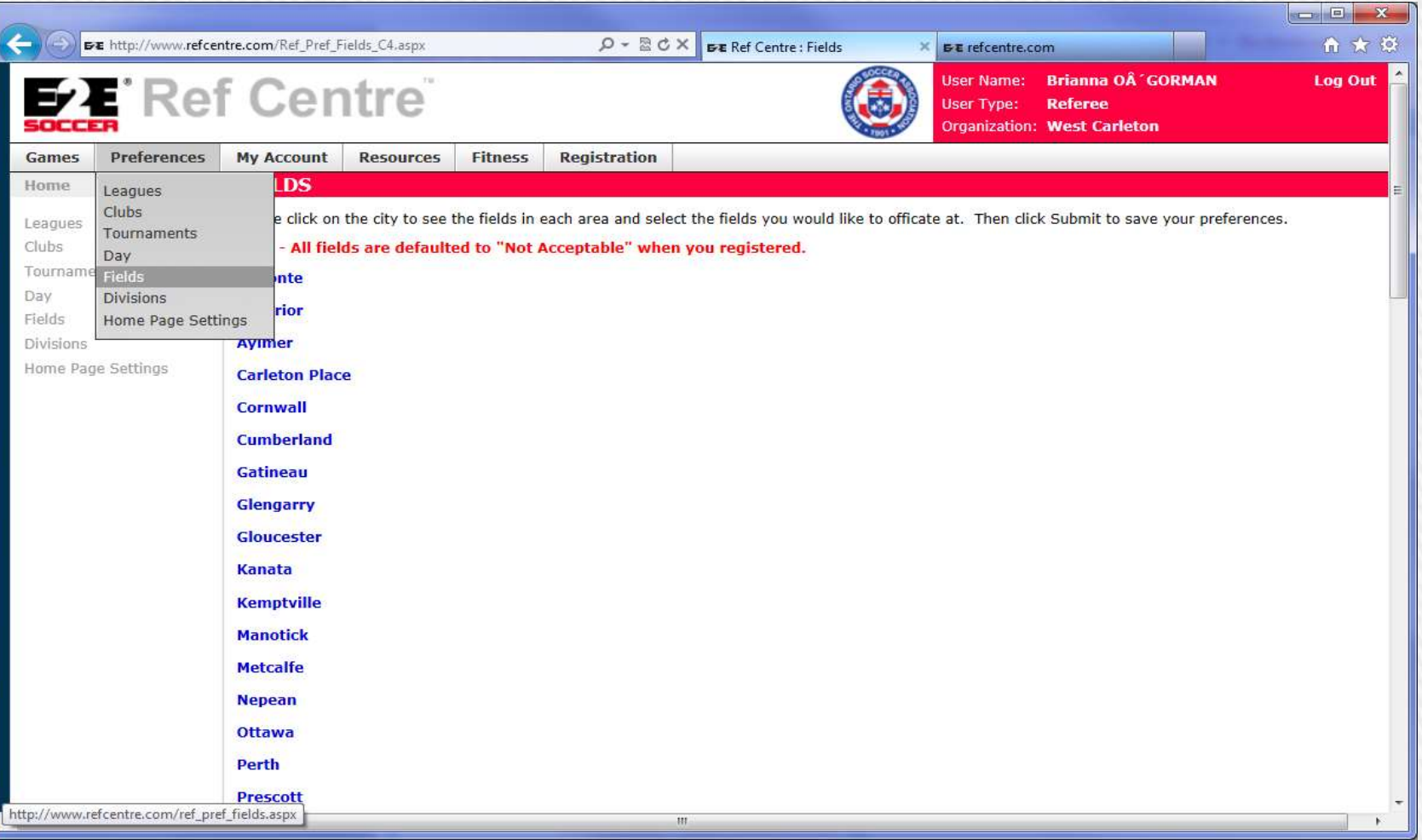

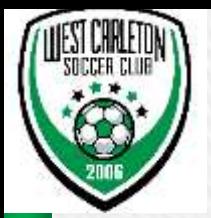

- » **Fields**
- » **Scroll down to West Carleton – select Preferred Fields and Acceptable fields - these settings will be used to make game offers to you.**
- » **Click Submit when finished (scroll to bottom)**

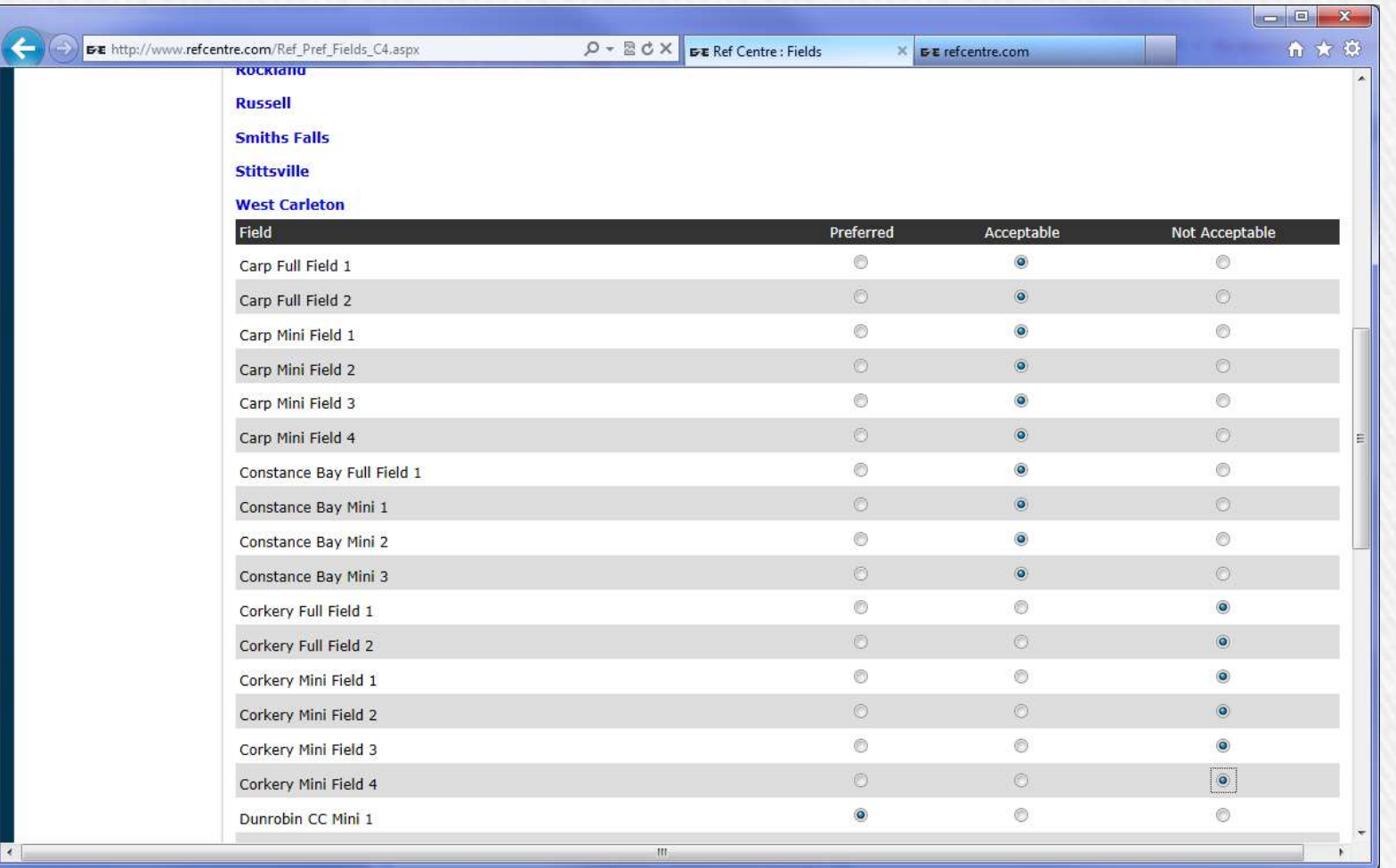

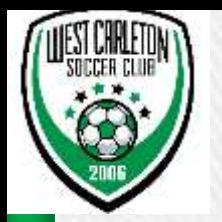

- » Divisions
- » Select Divisions
- $\triangleright$  Preferences  $\rightarrow$  Divisions

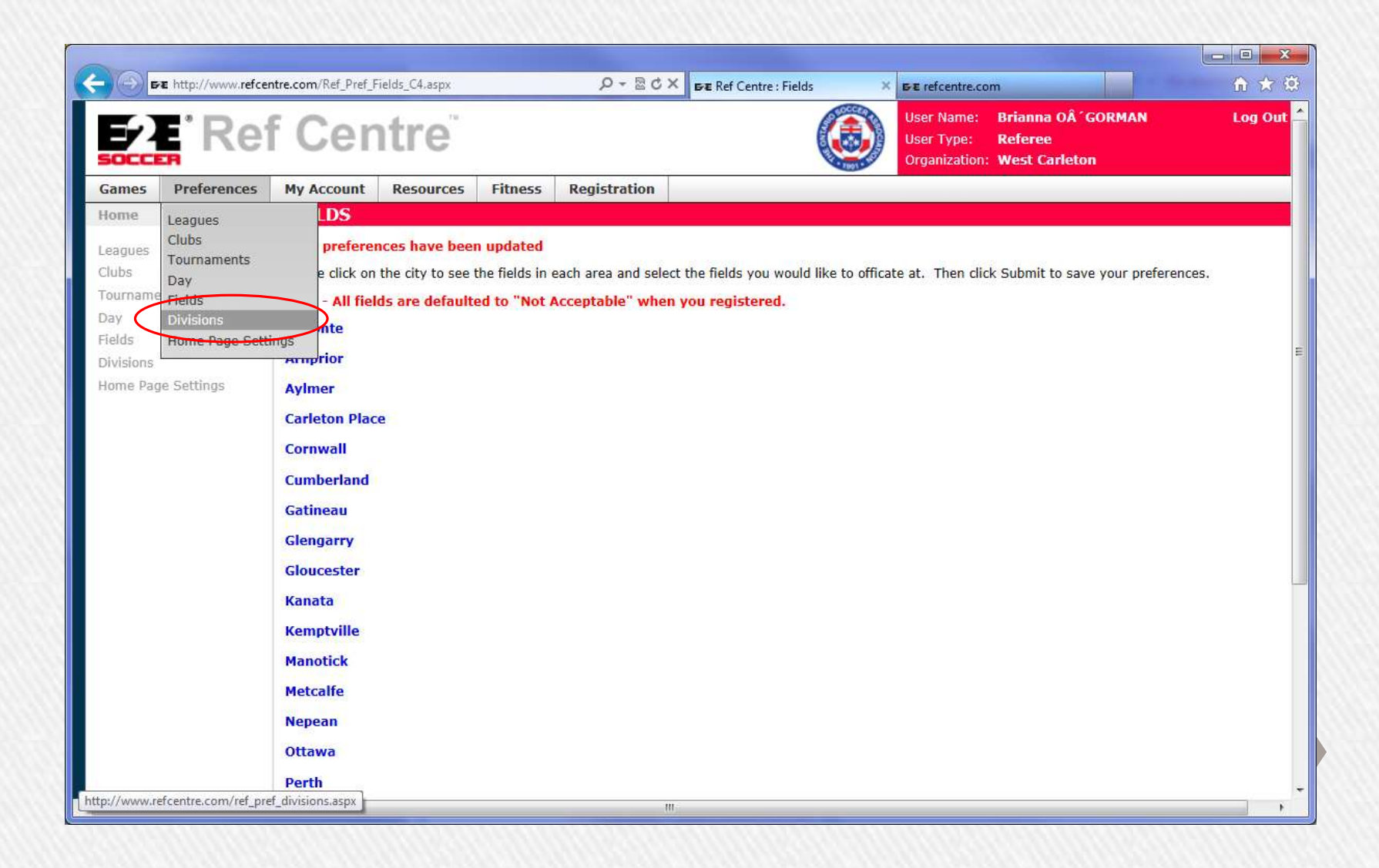

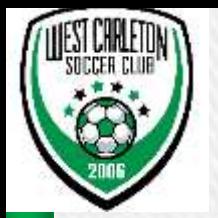

- » Divisions
- » Select Divisions select the ones you would be comfortable refereeing (there are 2 West Carleton Divisions –fill both out please)
- » Please ensure you fill out divisions for GLSL and any other leagues you plan to referee for
- » Submit when done

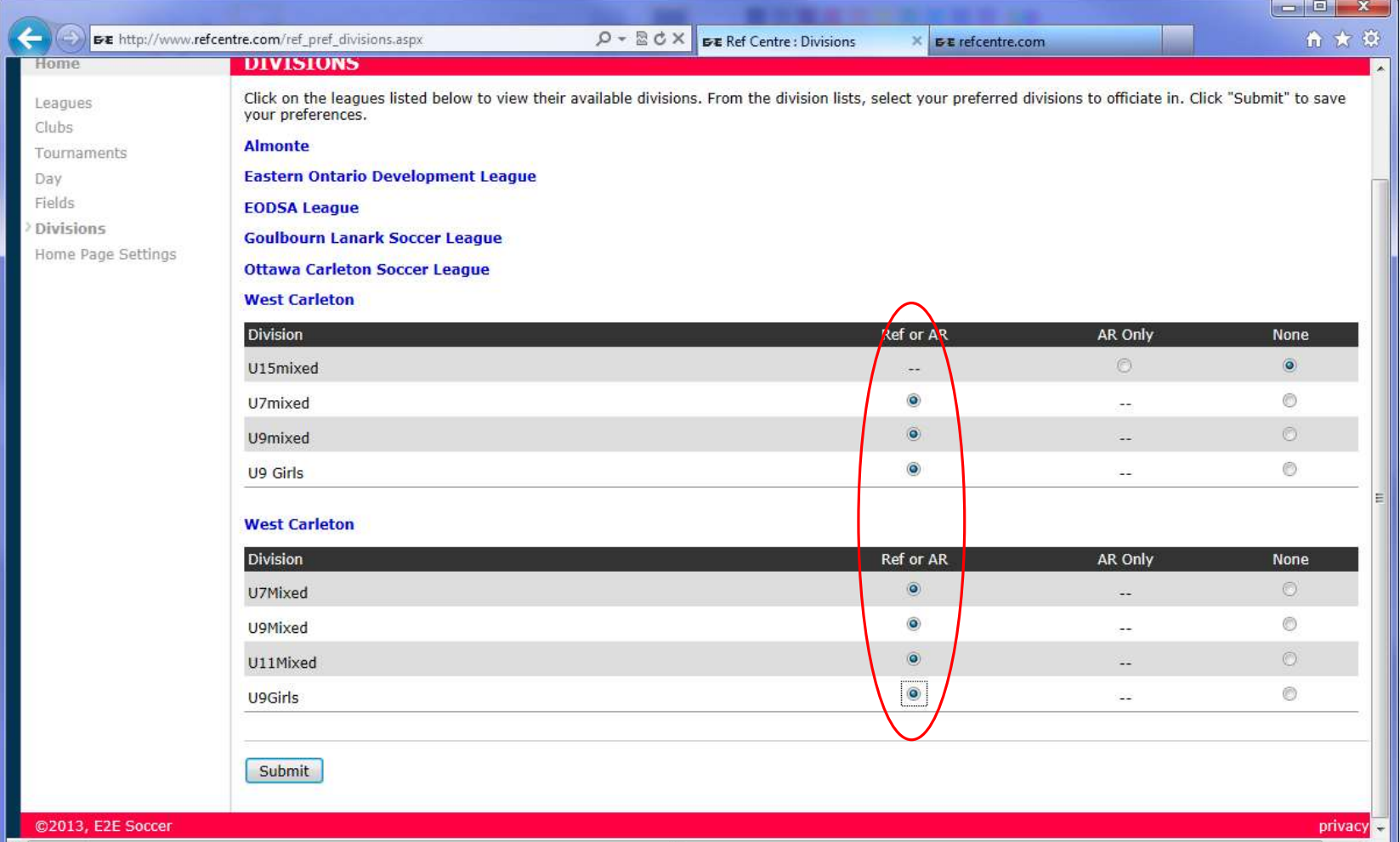

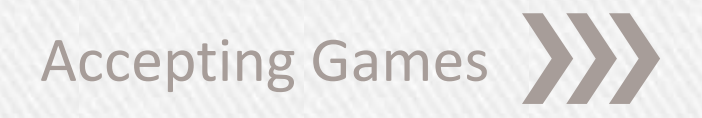

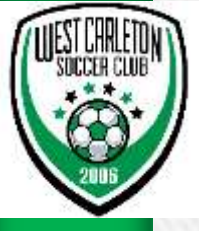

## RefCentre.com

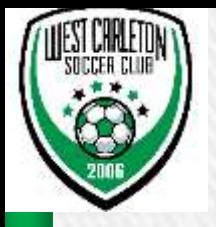

- » Accepting Games
- » Game offers
- » Below is what RefCentre will look like when you log in and have a game offer

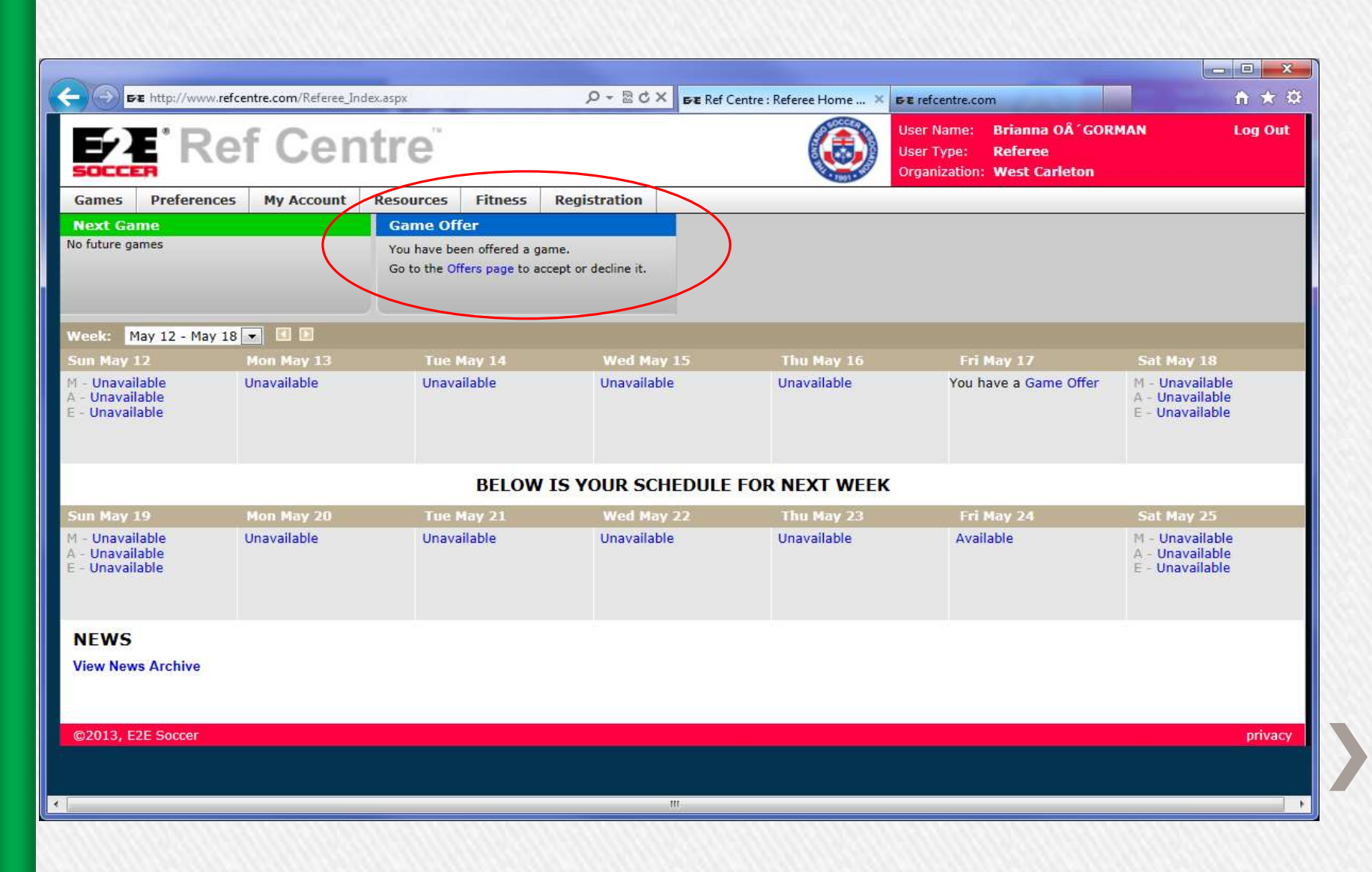

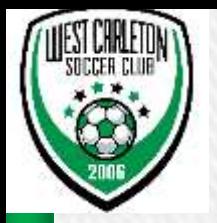

- » Accepting Games
- » After selecting Game Offers, you will be presented with an option to accept (Acc green check box) or decline (Dec –red X)
- » Please accept or decline games in a timely manner if not the offer will be revoked and the game offered to another referee
- » Once a game is accepted, you should not decline without contacting the head Referee or Referee Scheduler

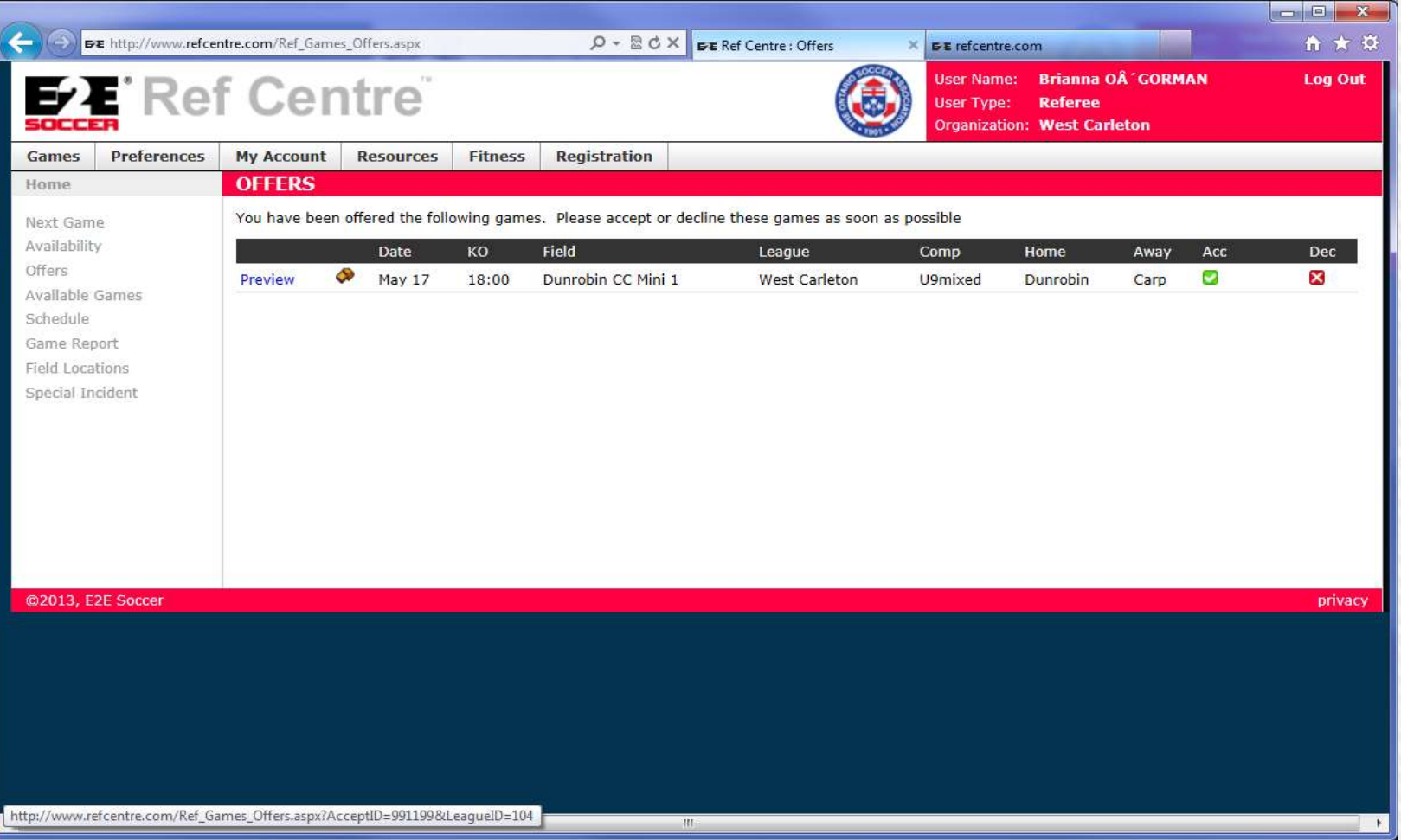

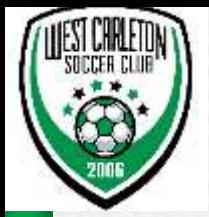

- » Once you have accepted games, your home screen when you log in to Refcentre will look like the following screen shot (either displaying one week or two depending on how you have it configured)
- » It will show you upcoming games, next game and calendar view

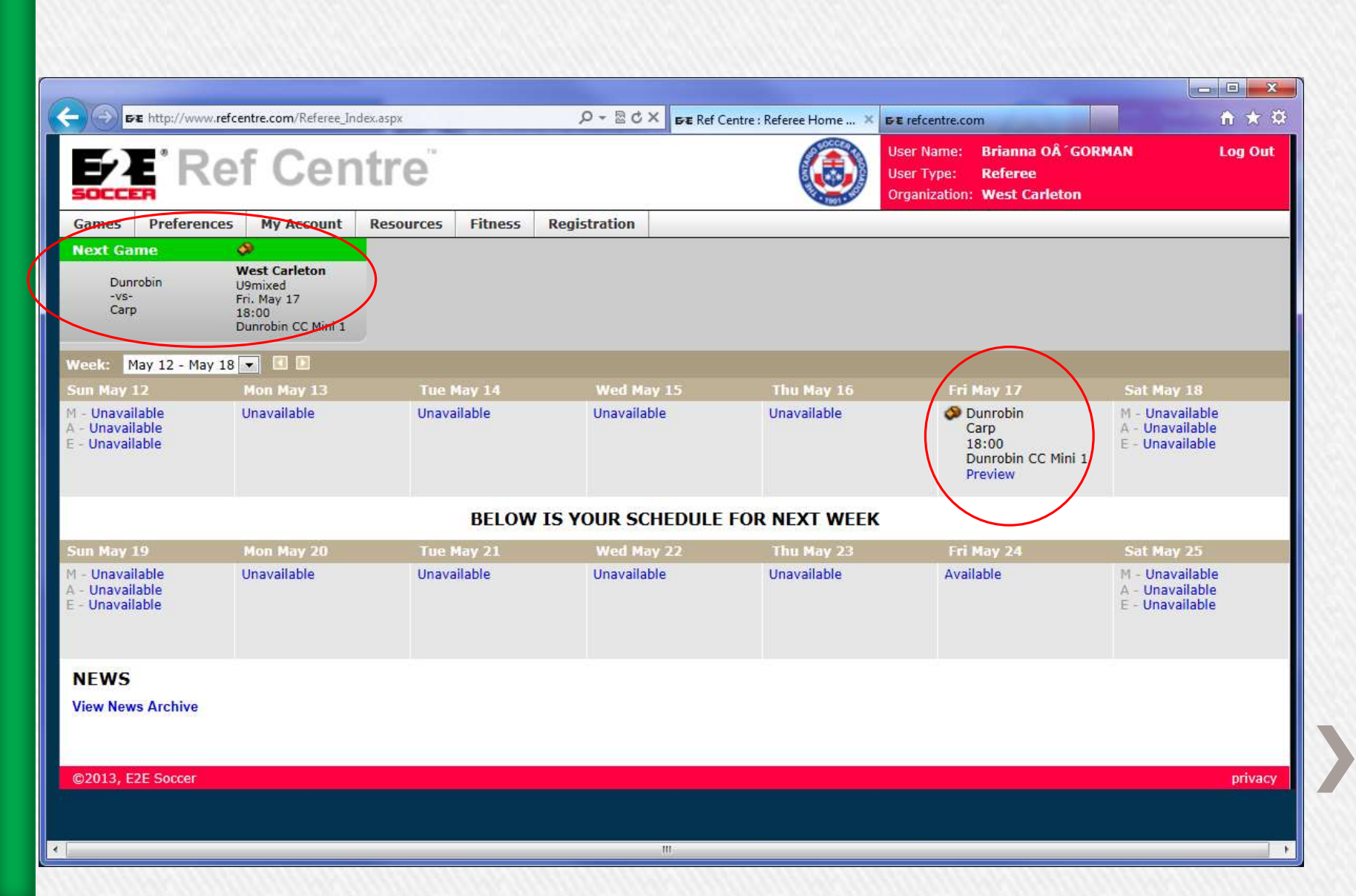